## **Adresboek aanmaken/bewerken via TopAccess**

### **Adres aanmaken**

#### **Open TopAccess**

Ga via webbrowser (Internet Explorer) naar het IP-adres van de e-STUDIO.

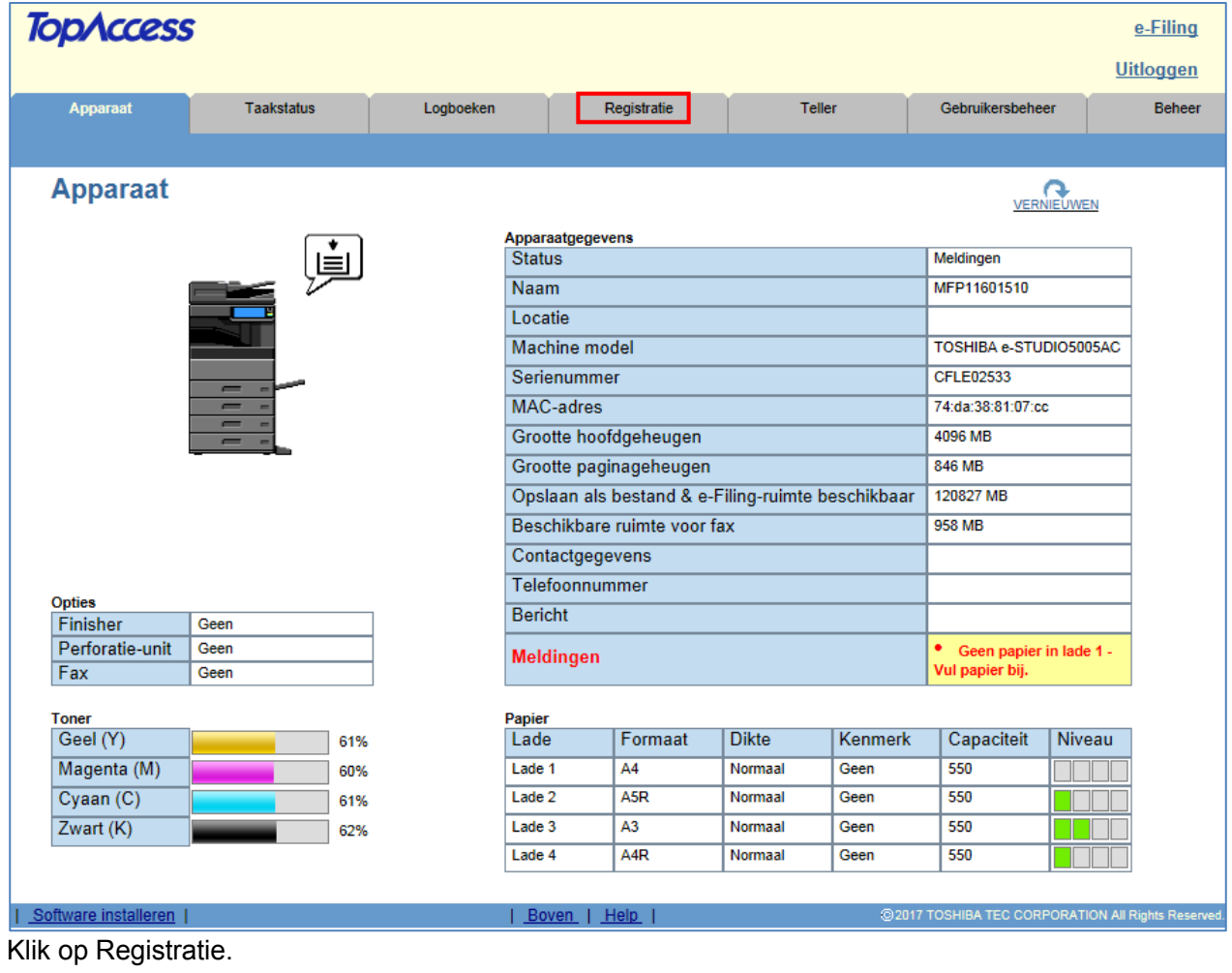

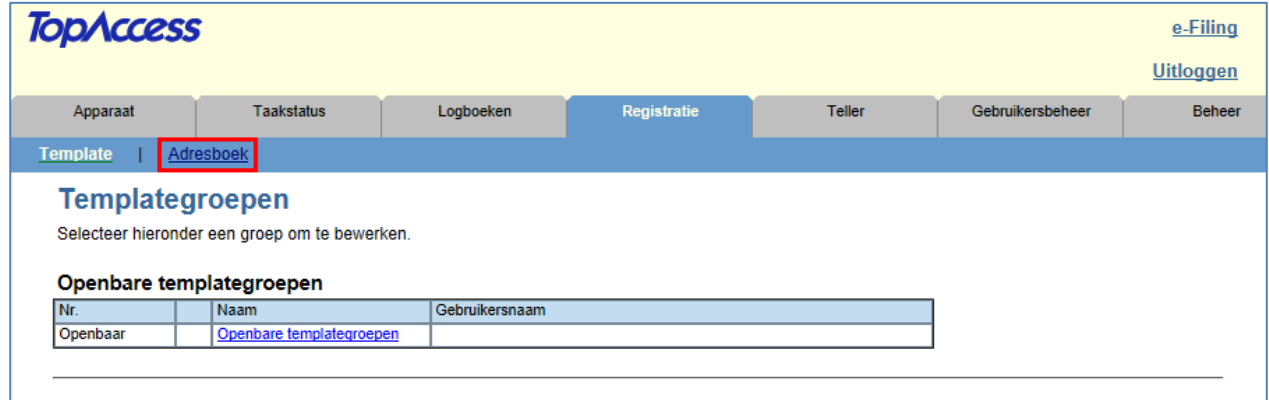

Klik op Adresboek.

# **TOSHIBA**

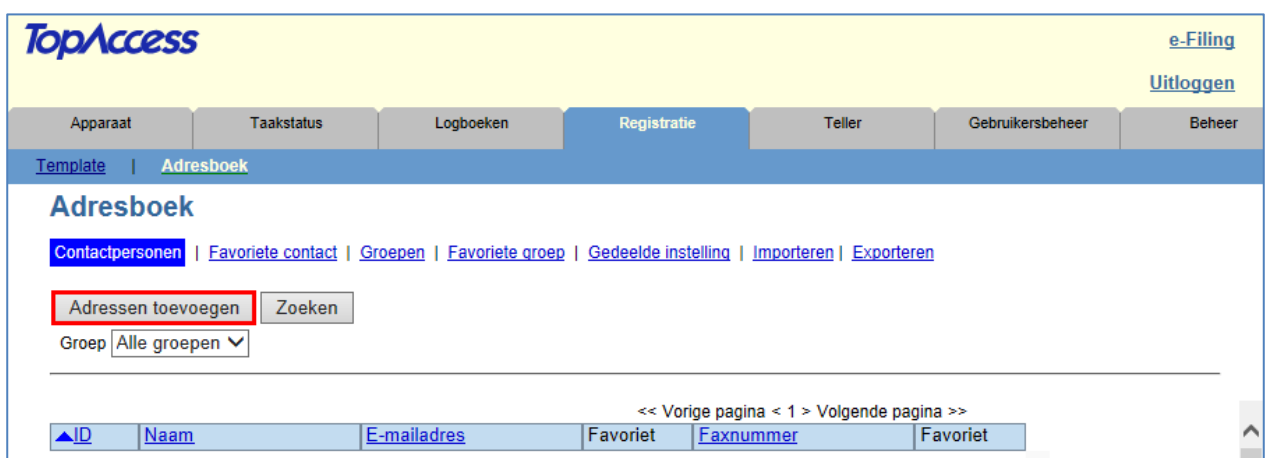

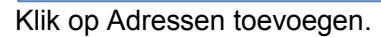

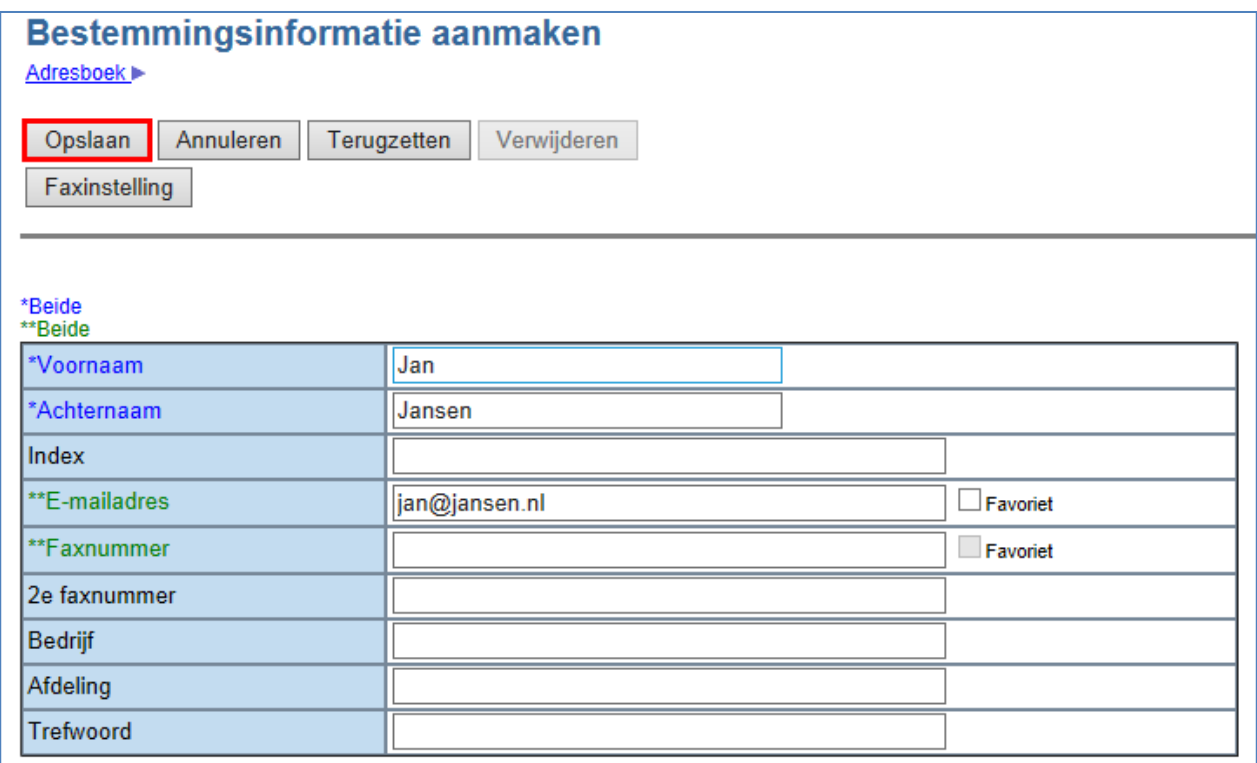

Voer voor-, achternaam en e-mailadres in, en klik op Opslaan.

Het ingevoerde adres is opgeslagen in het adresboek.

# **TOSHIBA**

### **Adres bewerken**

#### **Open TopAccess**

#### Ga via webbrowser (Internet Explorer) naar het IP-adres van de e-STUDIO.

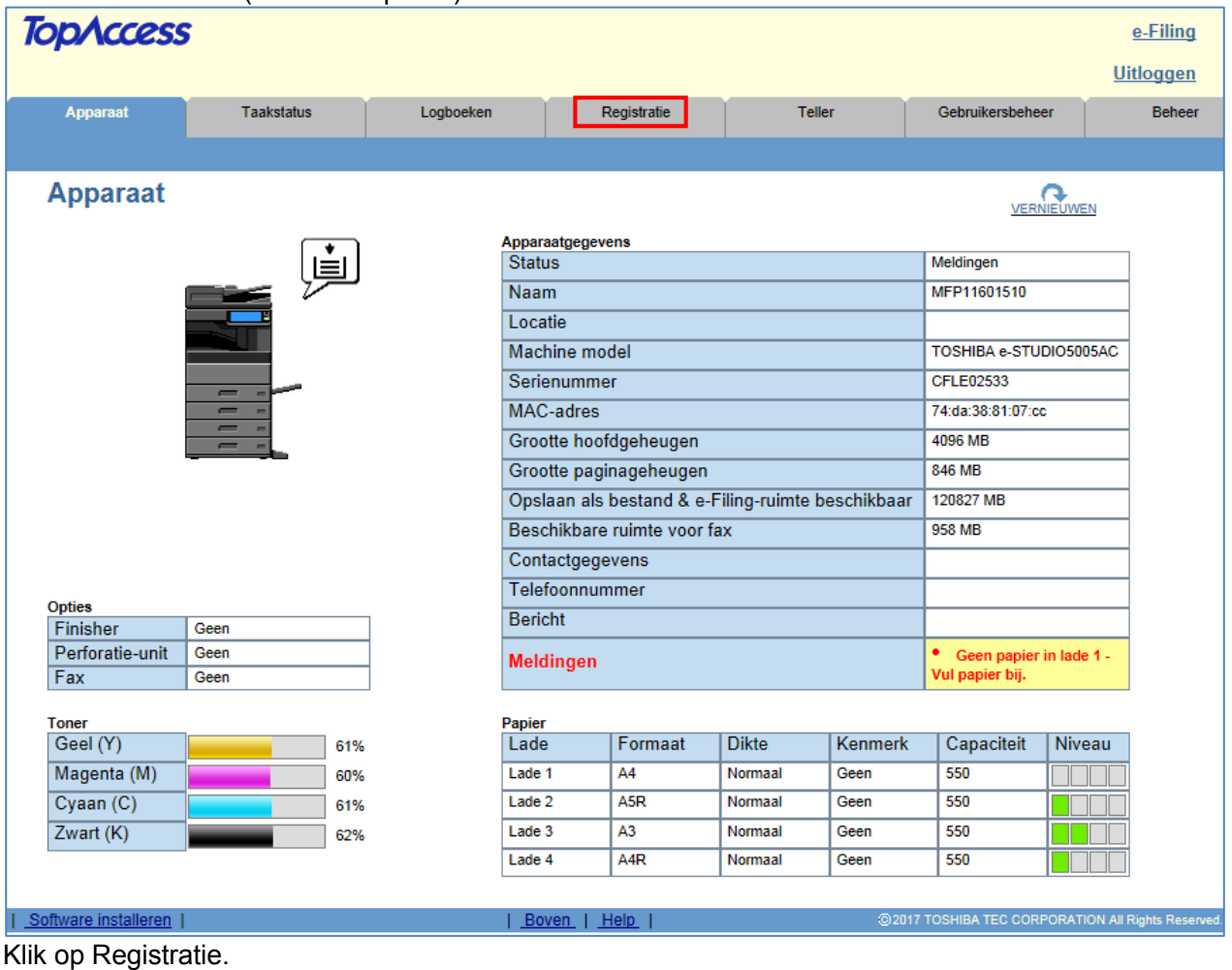

| <b>TopAccess</b>       |                                                                           |                |             |               |                  | e-Filing         |
|------------------------|---------------------------------------------------------------------------|----------------|-------------|---------------|------------------|------------------|
|                        |                                                                           |                |             |               |                  | <b>Uitloggen</b> |
| Apparaat               | <b>Taakstatus</b>                                                         | Logboeken      | Registratie | <b>Teller</b> | Gebruikersbeheer | Beheer           |
| <b>Template</b>        | Adresboek                                                                 |                |             |               |                  |                  |
|                        |                                                                           |                |             |               |                  |                  |
| <b>Templategroepen</b> | Selecteer hieronder een groep om te bewerken.<br>Openbare templategroepen |                |             |               |                  |                  |
| INr.                   | <b>Naam</b>                                                               | Gebruikersnaam |             |               |                  |                  |

Klik op Adresboek.

# **TOSHIBA**

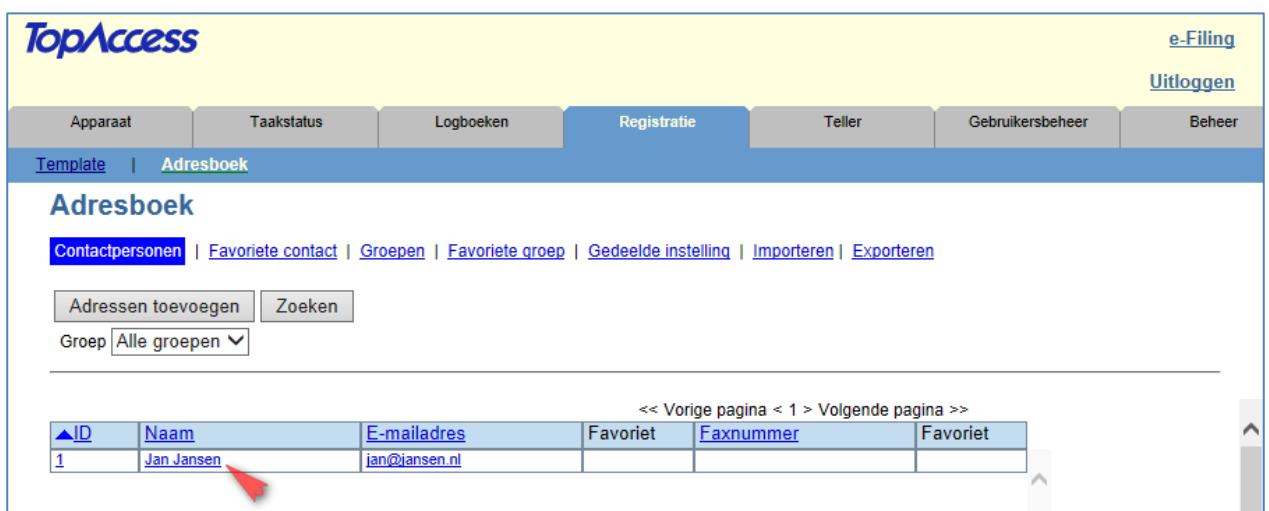

### Klik op de betreffende naam.

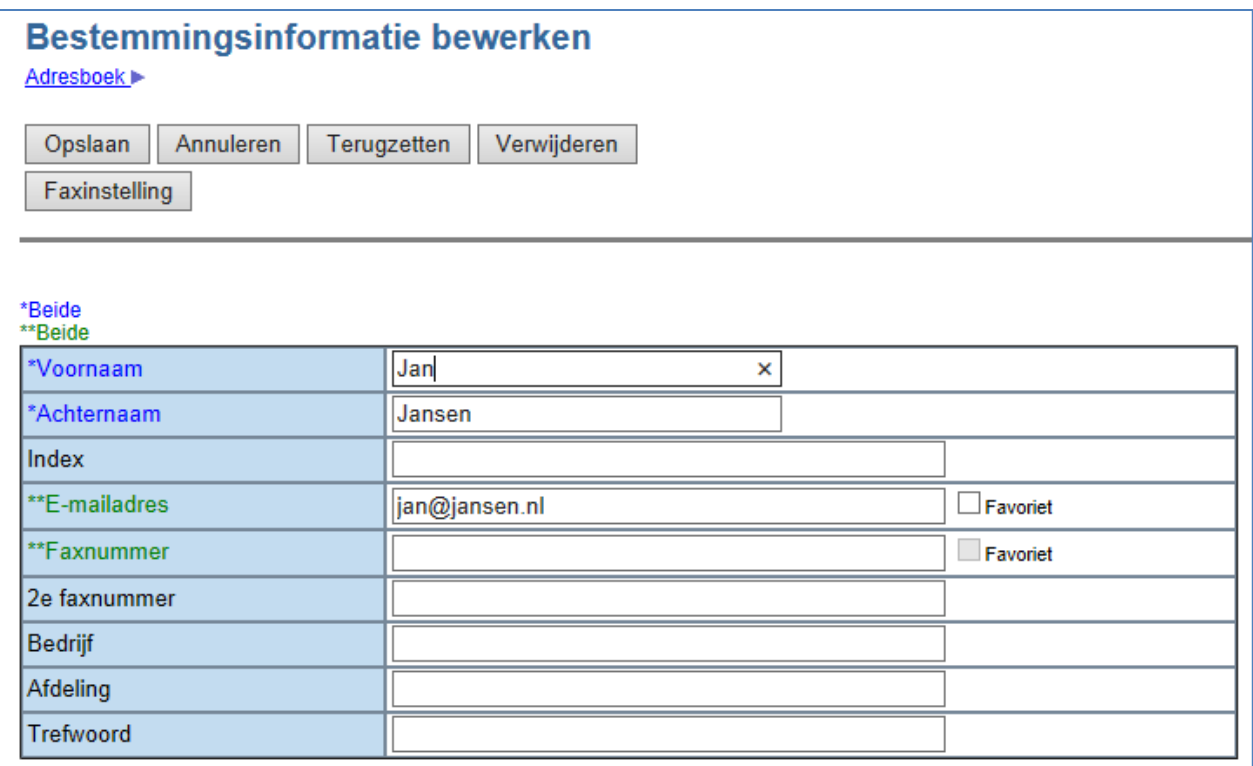

Pas de gegevens aan en klik op Opslaan.